#### **Accessing Banner 9**

- In Google Chrome or Mozilla Firefox (not Internet Explorer); go to Itlinks.wm.edu
- Banner USER (test environment) for exercises. Banner PROD (live environment) to make course updates.
- Using "Duo" verification, logon to Banner 9.
- Navigate using your mouse or keyboard shortcuts. Hover your mouse over a field to view the shortcut.
- Type SSASECT in the Search bar on the "Welcome" screen. Enter.

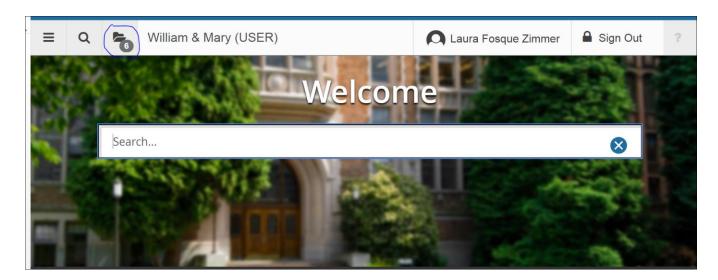

#### **Search for a CRN**

- Type in applicable term.
- Click on the 3 dots next to the CRN field. (F9)
- In the <u>Schedule Section Query</u>, complete the necessary fields (keyboard shortcut: tab, down arrow, tab, tab, down arrow). Go.
- The CRNs that match your search filters are displayed.
- If you wanted to edit course information for an existing CRN, highlight the specific CRN. Select.
- The CRN you selected is now pre-populated into the CRN field. Go.

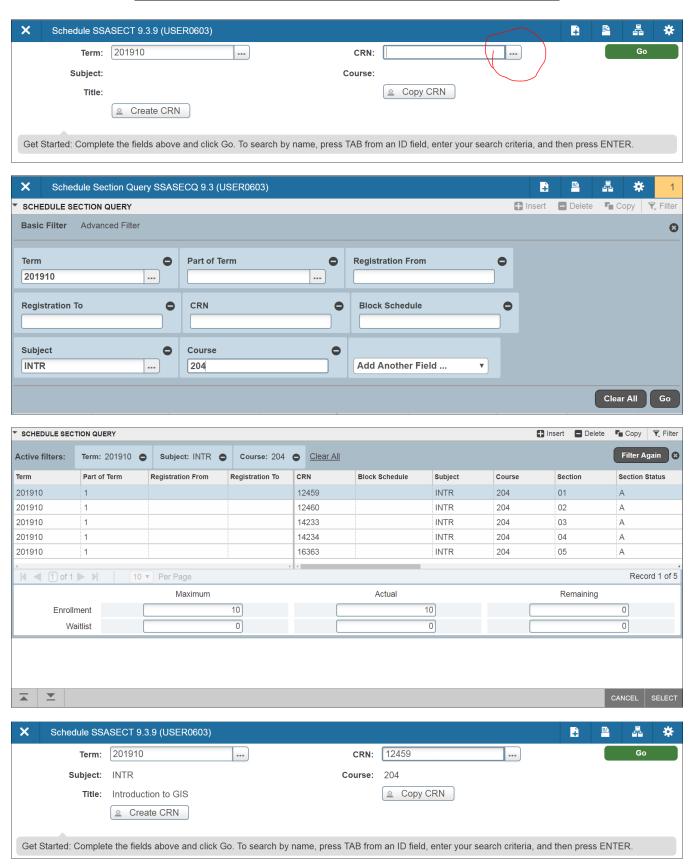

GRAD - SSASECT - Searching/Adding a Course, Revised 6-14-18, Page 2 of 11

#### Add a CRN

- For this next example, we are going to add a new section of INTR 204. This will require a new CRN to be added in Banner.
- Delete the CRN in the CRN field. (optional step: click F5 to remove subject and course number)
- Type "ADD" in CRN field. Go.

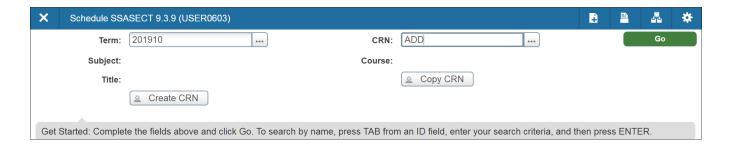

### **OVERVIEW** We will cover the 4 tabs of the SSASECT form:

- 1. Course Section Information 4 sections
  - i. Course Section Information
  - ii. Class Type
  - iii. Credit Hours
  - iv. Class Indicators
- 2. Section Enrollment Information
  - i. Enrollment Details
- 3. Meeting Times and Instructor made up of 2 boxes. Save for each box.
  - i. Schedule (Meeting Dates tab; Meeting Location and Credits tab)
  - ii. Instructor
- 4. Section Preferences leave blank / as is

| TAB 1. COURSE SECTION INFORMATION     |                                                                                                    |
|---------------------------------------|----------------------------------------------------------------------------------------------------|
| Section 1. Course Section Information |                                                                                                    |
| Subject                               | Example LAW, MSCI, EDUC, BUAD                                                                                                    |
| Course Number                         | Usually 3 digits                                                                                                    |
| Title                                 | -Usually only changed for repeatable Topics courses (& COLLege 100s & 150s) -Thirty character limit which includes spaces         |
| Section                               | -Required to be two characters (numbers).  -Best Practice Use next available section which could mean activating an inactive CRN. |
| Cross List                            | -AKA as the "Cross List Code"                                                                                                    |
|                                       | -If your course is the HOME program, let the Academic Scheduling                                                                  |
|                                       | Coordinator know which course(s) will be cross listed (sibling and home) AND                                                      |
|                                       | the details of the enrollments via email. Academic Scheduling will add the                                                        |
|                                       | sibling course & create the Cross List.                                                                                           |
|                                       | -If this field has a cross list code <u>AND</u> is cross listed with a subject outside                                            |
|                                       | your program; DO NOT delete this field. Instead let the Academic Scheduling                                                       |
|                                       | Coordinator know that what courses should be removed from a cross list in                                                         |
|                                       | an email.                                                                                                    |
| Campus                                | WM, PC, etc. ON if a fully online course                                                                                          |
| Status                                | A = Active; I = Inactive                                                                                                    |
|                                       | (only use the C = Cancel status if students were dropped from the course)                                                         |
| Schedule Type                         | ONLY change from the default schedule type for repeatable courses like topic                                                      |
|                                       | courses or independent studies                                                                                                    |
| Instructional                         | -Enter e-Learning code if Online or Hybrid course                                                                                 |
| Method                                | -Leave field <u>blank</u> if course is a "standard" in-person course (A or K code)                                                |
| Integration Partner                   | -Use if applicable                                                                                                    |
| Grade Mode                            | -ONLY to be entered if something other than the default grade mode is                                                             |
|                                       | required.                                                                                                    |
|                                       | -Example ENGL 465-01 has a default grade mode of "Standard grading"; but                                                          |
|                                       | for this term for this topic and this section; it will be a pass/fail course. So, the                                             |
|                                       | Grade Mode will be "hard coded" to "P" for pass/fail grading.                                                                     |
|                                       | -Leave this field blank if you wish the grade mode to be the default grade                                                        |
|                                       | mode of the course (usually "S").                                                                                                 |
| Session                               | Leave blank                                                                                                    |
| Special Approval                      | -If approval is required to register for this class; you would enter here.                                                        |
|                                       | -The most common approval is "IN" for Instructor Permission required.                                                             |

|                   | -Special Approval must also be indicated as a Course Attribute in the SSADETL |
|-------------------|-------------------------------------------------------------------------------|
|                   | form.                                                                         |
| Duration          | Leave blank                                                                   |
| Override Duration | Leave unchecked                                                               |

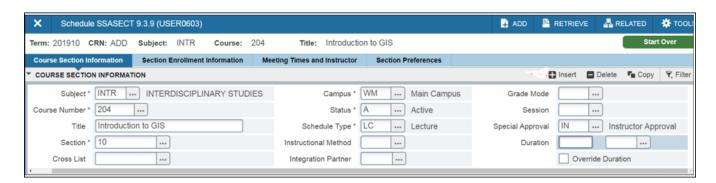

| TAB 1. Section 2. Class Type |                                                                               |
|------------------------------|-------------------------------------------------------------------------------|
| Part of Term                 | -Must be entered for every course                                             |
|                              | -Different parts of terms                                                     |
|                              | -Once you type in the part of term, tab over and the fields will be populated |
|                              | with the applicable start and end meet dates.                                 |
|                              | -Multiple terms available during Summer (S1, S2, S3, NS, etc.)                |
|                              | -If using a non-standard part of term in summer OR a short term fall/spring   |
|                              | course—be sure to change the start and end meet dates HERE!                   |
| Open Learning Class          | Leave all fields blank                                                        |

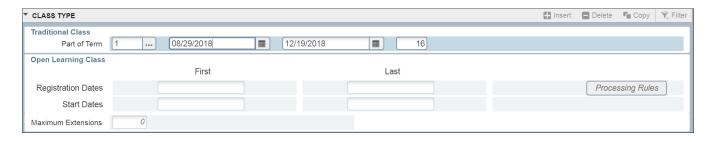

| TAB 1. Section 3. Credit Hours |                                                        |
|--------------------------------|--------------------------------------------------------|
| Credit Hours                   | Only changed if "hard coding" a variable credit course |
| Billing Hours                  | Only changed if "hard coding" a variable credit course |
| Contact Hours                  | Only changed if "hard coding" a variable credit course |
| Lecture                        | Only changed if "hard coding" a variable credit course |
| Lab                            | Only changed if "hard coding" a variable credit course |
| Other                          | Only changed if "hard coding" a variable credit course |

-The next screenshot displays a course that is not variable credit so the Credit Hours section is left untouched.

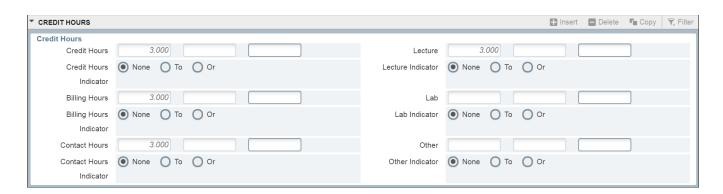

| TAB 1. Section 4. Class Indicators |                                                                                     |
|------------------------------------|-------------------------------------------------------------------------------------|
|                                    | *Only need to review the below boxes*                                               |
| Print                              | -This box should be checked if you want the course to be viewable in the Banner     |
|                                    | Dynamic Schedule/Open Course List. (Default = box checked)                          |
|                                    | -Uncheck this box if you'd like to "hide" the course so that students cannot see or |
|                                    | search for the CRN.                                                                 |
| Gradable                           | -This box should be checked if this course is gradable. (Default = box checked)     |
|                                    | -Uncheck box for courses that do NOT get graded (Examples zero credit labs,         |
|                                    | discussion sections).                                                               |
| Voice Response                     | -This box should be checked if you want the course to be viewable in the Banner     |
| and Self-Service                   | Dynamic Schedule/Open Course List. (Default = box checked)                          |
| Available                          | -Uncheck this box if you'd like to "hide" the course so that students cannot see or |
|                                    | search for the CRN.                                                                 |

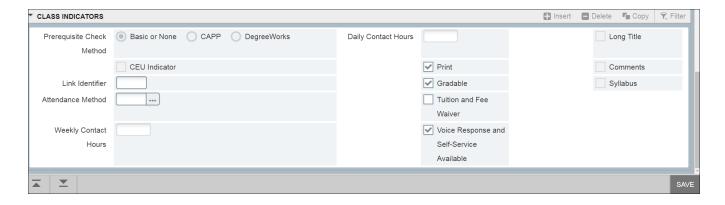

#### "Visibility" of a Course in Banner Dynamic Schedule/Open Course List

- The Print box AND the Voice Response box have to be checked to make the course visible.
- The <u>Print</u> box AND the <u>Voice Response</u> box have to be unchecked to hide the course.
- PLEASE NOTE A "hidden" course is still an active course. If a student has the CRN from when the
  course was visible; he/she can still register in Banner Self-Service if registration is open. As an
  added precaution; add Instructor Permission to the course on the <u>Course Section Information</u>
  tab to prevent any enrollment.
- -Save to keep all course information entered in the 4 sections of the Course Section Information tab.
- -If adding a new course, once you click Save-- the new CRN will display at the top of the page.

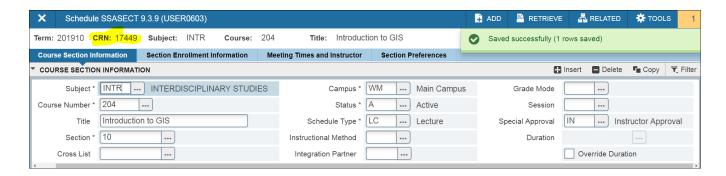

| TAB 2. SECTION ENROLLMENT INFORMATION |                                                                         |
|---------------------------------------|-------------------------------------------------------------------------|
| Enrollment Details tab                |                                                                         |
| Maximum                               | -Enter the maximum enrollment that will be allowed in this class        |
|                                       | -Maximum enrollment can be less than the projected enrollment.          |
|                                       | -Maximum enrollment is usually changed during registration to control   |
|                                       | student enrollment.                                                     |
| Waitlist Maximum                      | Leave blank if not LAW. Only Law uses this field.                       |
| Projected                             | -Enter the estimated final number of seats that will be allowed in this |
|                                       | course after registration is complete.                                  |
|                                       | -The projected enrollment is used to decide the room assignment.        |

-Save enrollment information.

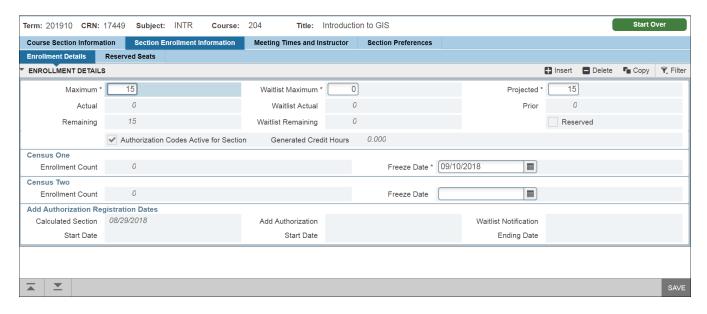

-Now go to the next tab to add days, times, departmental room and/or instructor(s).

| TAB 3. MEETING TIMES AND INSTRUCTOR       |                                                                               |  |
|-------------------------------------------|-------------------------------------------------------------------------------|--|
| Box 1. (Part A). Meeting Dates - Schedule |                                                                               |  |
| Meeting Type                              | Will be auto filled when you tab over                                         |  |
| Start Date                                | -Will be auto filled when you tab over.                                       |  |
|                                           | -Do not edit the date on this tab! ONLY change meet dates through the Part of |  |
|                                           | Term field on the Course Section Information tab (Tab #1).                    |  |
| End Date                                  | -Will be auto filled when you tab over.                                       |  |
|                                           | -Do not edit the date on this tab! ONLY change meet dates through the Part of |  |
|                                           | Term field on the Course Section Information tab (Tab #1).                    |  |
| Monday / Tuesday,                         |                                                                               |  |
| Wednesday /                               | Check applicable box(es).                                                     |  |
| Thursday / Friday /                       |                                                                               |  |
| Saturday / Sunday                         |                                                                               |  |
| Start Time                                | Use military time; 1:00 pm = 1300                                             |  |
| End Time                                  | -Use military time; 1:50 pm = 1350                                            |  |
|                                           | -Usually end time is 10 minutes before the hour or half hour (except for Law) |  |
| Session Indicator                         | Will auto fill, tab past                                                      |  |

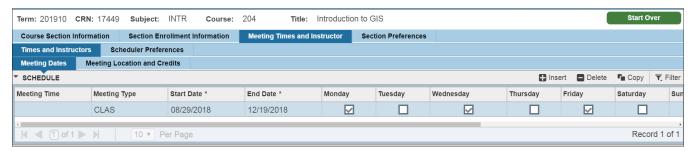

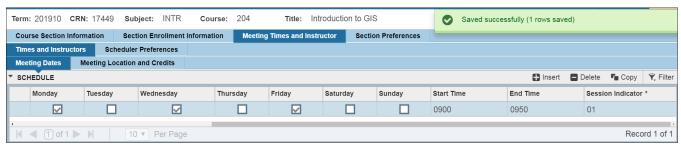

| TAB 3. Box 1. (Part B). Meeting Locations and Credits - Schedule |                                                                           |
|------------------------------------------------------------------|---------------------------------------------------------------------------|
| Automatic Scheduler                                              | Leave blank, tab past                                                     |
| Building                                                         | -Usually uses an abbreviation of the building name                        |
|                                                                  | -Also can be set as "Online" or "None"                                    |
|                                                                  | -Recommend only adding "None" as the building if the course HAS           |
|                                                                  | days/times.                                                               |
| Room                                                             | -If requesting a public classrooms on main campus; please use the Survey- |
|                                                                  | https://wmsas.qualtrics.com/jfe/form/SV 6GvhEb0A7U6GHkN                   |
| Hours per Week                                                   | -Will usually automatically populate.                                     |
|                                                                  | -Will not automatically populate if the course has no days/times.         |
|                                                                  | *See Repeatable/Variable Courses document for handling these              |
|                                                                  | exceptions.*                                                              |
| Override Indicator                                               | -Usually left blank, tab past                                             |
|                                                                  | -Add "O" if sharing room space with another course (sharing space, cross  |
|                                                                  | listed course)                                                            |
|                                                                  | -Warning Adding "O" allows the room to be double booked ("shared")        |
| Session Credit Hours                                             | Will be auto filled                                                       |

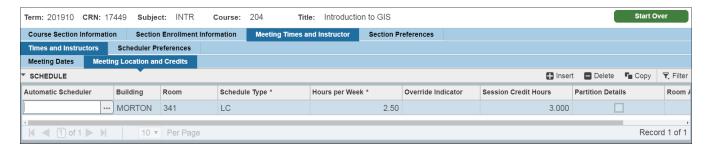

-To add more than one time slot, insert another line. See example below.

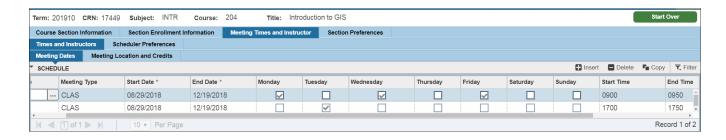

-Save. Go to next block to add Instructor.

| TAB 3 CONTINUED. MEETING TIMES AND INSTRUCTOR CONTINUED |                                                                     |  |
|---------------------------------------------------------|---------------------------------------------------------------------|--|
| Box 2. Instructor                                       |                                                                     |  |
| Session Indicator                                       | Will auto fill, tab past                                            |  |
| ID                                                      | For instructor's id if known; use search function if not known (F9) |  |
| Instructional Workload                                  | Will auto fill, tab past                                            |  |
| Percent of Responsibility                               | Will auto fill to 100% if just one instructor                       |  |
| Primary Indicator                                       | -Default is checked.                                                |  |
|                                                         | - If more than one instructor listed; the instructor in charge of   |  |
|                                                         | overrides and grading should be set as primary.                     |  |
| Percent of Session                                      | Will auto fill to 100% if just one instructor                       |  |

#### **Adding Secondary Instructor**

- Be sure that the <u>Percent of Responsibility</u> and <u>Percent of Session</u> totals 100% for the two (or more) instructors.
- Also, make sure that the <u>Percent of Responsibility</u> and <u>Percent of Session</u> is the same percentage for each instructor.

-Save

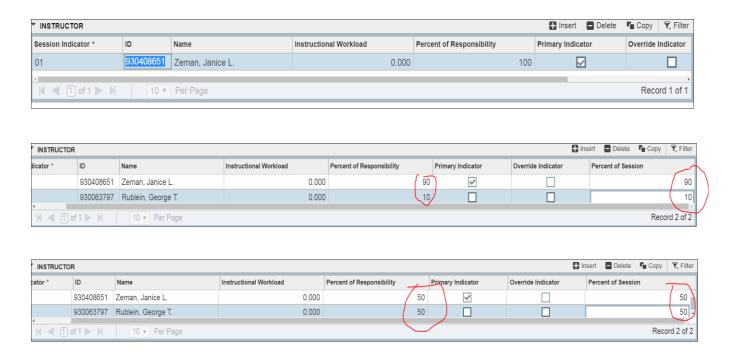